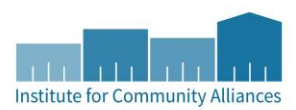

# **Data Quality User Guide**

# Table of Contents

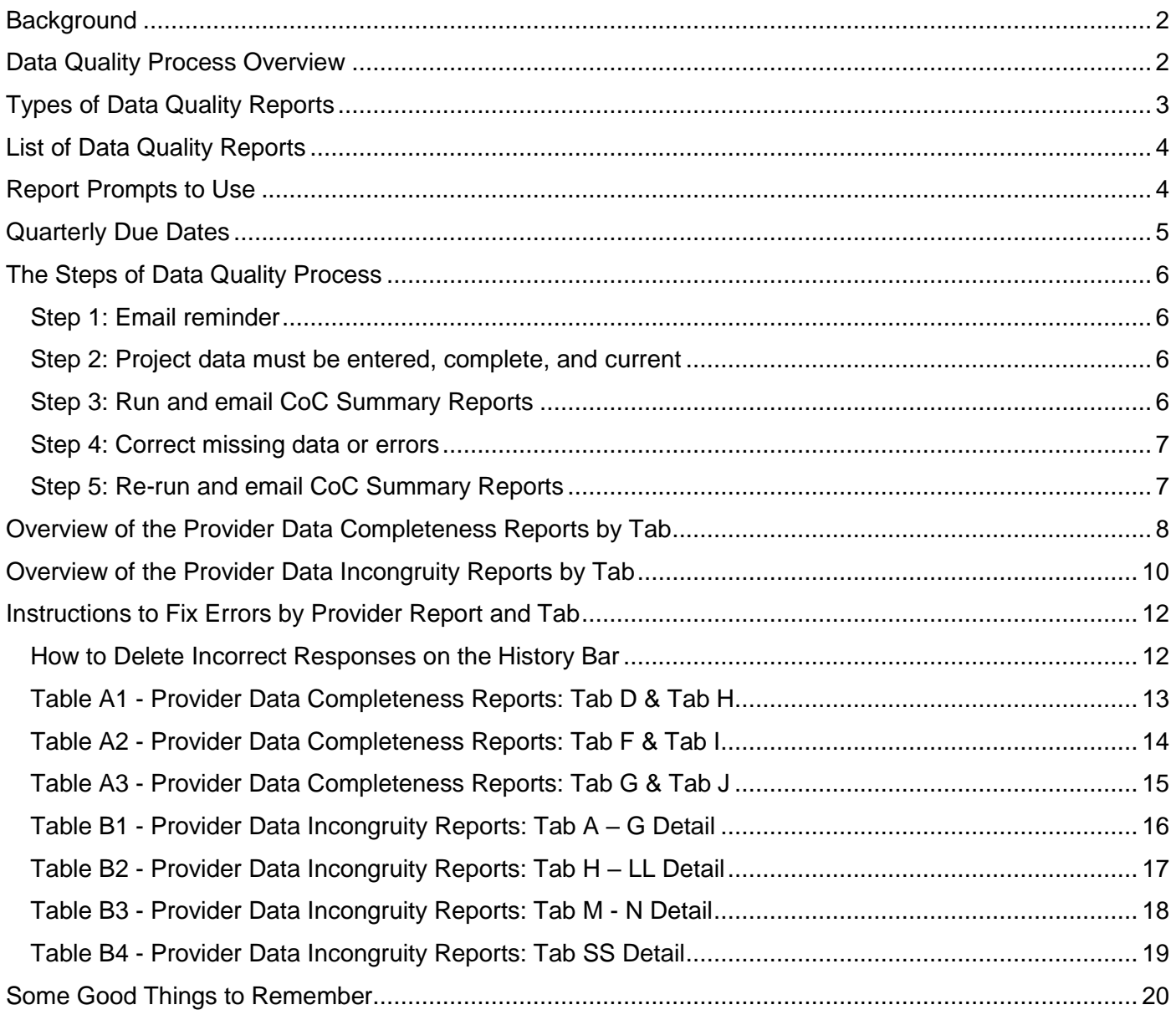

# <span id="page-1-0"></span>**Background**

Ensuring high-quality homelessness data is vital to a successful HMIS implementation and is a shared responsibility of data entry staff, direct service staff, agency administrators, Continuum of Care Coordinators, Local System Administrators, the Lead Agency, and the State System Administrator.

The HEARTH Act sets data quality parameters for data completeness, accuracy and consistency in an HMIS. With feedback from the Continuum of Care regions and participating organizations through the former Governing Group, the State System Administrator developed and implemented a Data Quality Plan, reviewed annually, for Minnesota's HMIS.

### <span id="page-1-1"></span>**Data Quality Process Overview**

The [Data Quality Plan](http://hmismn.org/wp-content/uploads/2015/05/Data-Quality-Plan.pdf) lays the parameters for data quality in Minnesota. You should be familiar with this plan as it lays the framework, establishes benchmarks, and outlines the individual responsibilities for ensuring high-quality data with consideration to timeliness, completeness, accuracy, monitoring and incentives.

Note: You may notice there aren't any benchmarks for data quality incongruity on the Data Quality Plan. There is no established goal for data incongruity at this time. However, providers should strive to minimize data incongruity without explanation. Some amount of data incongruity may be reasonable depending on the client/household situation. Correcting errors found during the Data Quality Process will be helpful in making sure the data reported to funders is accurate.

As the Data Quality Plan as our guideline, here are an overview of the steps we take in Minnesota to ensure we are a "high performing community." This process is repeated every quarter.

**Step 1: Email reminder** (Responsibility: State System Administrator, CoC Coordinator)

**Step 2: Project data must be entered, complete, and current** (Responsibility: Agencies, HMIS Users)

**Step 3: Pull and email CoC Summary Reports** (Responsibility: SSA, CoC Coordinator, Agencies, HMIS Users)

**Step 4: Correct missing data or errors** (Responsibility: Agencies, HMIS Users)

**Step 5: Re-pull and email CoC Summary Reports** (Responsibility: SSA, CoC Coordinator, Agencies, HMIS Users)

# <span id="page-2-0"></span>**Types of Data Quality Reports**

**Entry/Exit vs. Service Transaction Program Reports**: There are two data entry workflows in ServicePoint – the Entry/Exit workflow (most common; create an Entry/Exit record in the Entry/Exit tab to track participation) and the Service Transaction workflow (only used by DHS-OEO ESP projects; create a Service Transaction in the Service Transaction tab to track participation). You'll notice reports are either run for "Entry/Exit Programs" or "Service Transaction Programs."

- **The same provider should not appear on both the Entry/Exit AND Service Transaction Program** Reports. For a provider to appear on the Service Transaction report, the Provider Page on the Provider Profile tab (not accessible by most users) must say "Yes" to "Does this provider use services to track participation?"
- If you are a Night-by-Night (NBN) Shelter, your data will most likely appear on the Services reports even though NBN shelters record both Entry/Exits and Service Transactions.
- If you use one provider to report to more than one funder (uncommon) and one of the funders uses Service Transactions and one of the funders uses Entry/Exits to track client participation, your provider will most likely appear on the Entry/Exit reports.

**Data Completeness vs. Data Incongruity Reports:** Data Completeness reports provide information on all Universal Data Elements (data elements required to be collected by all projects participating in HMIS). Some examples of data elements included: social security number, date of birth, gender, race, ethnicity, veteran status, domestic violence victim/survivor, living situation last night, and CoC of service. Data Incongruity reports highlight data that is incongruent for a client. For example, if a client has a birthdate resulting in the client being over the age of 100 or if the client's relationship to head of household is mother but their gender is male. Some amount of data incongruity may be reasonable depending on the client or household's situation.

**CoC Summary vs. Provider Reports:** CoC Summary reports only pull numbers from ServicePoint and therefore only contain de-identifiable data for a ServicePoint provider. When we pull CoC Summary reports for the Data Quality process, we pull for the entire CoC (all providers within a CoC). All CoC's with the assigned CoC Code in the backend of ServicePoint will be pulled into the CoC Summary report. You cannot pull CoC Summary reports for only 1 provider. Provider Reports are reports that can be pulled by one or more providers and contain client-level information with client IDs. This allows agencies to identify which data is missing (as laid out in numbers on the CoC Summary reports) and make the appropriate changes.

# <span id="page-3-0"></span>**List of Data Quality Reports**

Use the information provided under the Types of Data Quality Reports section on the previous page to understand the differences in the listed reports.

#### **CoC Summary Reports**

These reports are located under Public Folder-SSA Report Gallery-CoC Support-Data Quality Tools.

- CoC Summary Data Completeness Report for Entry-Exit Programs
- CoC Summary Data Completeness Report for Service Transaction Programs
- CoC Summary Data Incongruity Report for Entry-Exit Programs
- **CoC Summary Data Incongruity Report for Service Transaction Programs**

#### **Provider Reports**

These reports are located under Public Folder-SSA Report Gallery-Data Quality Tools-Provider Reports.

- Provider Data Completeness Report for Entry-Exit Programs
- **Provider Data Completeness Report for Service Transaction Programs**
- **Provider Data Incongruity Report for Entry-Exit Programs**
- **Provider Data Incongruity Report for Service Transaction Programs**

## <span id="page-3-1"></span>**Report Prompts to Use**

Learn how to schedule any of the above reports by reading the [Scheduling Reports in ART](http://hmismn.org/wp-content/uploads/Scheduling-Reports-in-ART.pdf) available at hmismn.org. We recommend running Provider Reports as Excel files. Not all prompts appear on each report.

*Prompts on Provider Reports Only* Provider: Select the provider(s) to pull into the report Report Group: A reporting group must be created to use this prompt. Otherwise, skip.

*Prompts on CoC Summary Reports Only*

CoC Code: Select one CoC HUD Standards Information Program Type Code: Keep default types; remove Retired Type  $\bullet$  RETIRED (HUD), if applicable

*Prompts on All Data Quality Reports:*

EDA Provider: Only use prompt you have been instructed to use because your data sits outside of your agency tree; uncommon

Effective Date: Same date used for Report Prompt End Date (Plus 1 day); see below Start Date: 10/1/####

End Date (Plus 1 day): See Report Period column on next page for end date, then add 1 day

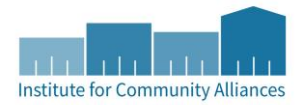

# **Quarterly Due Dates**

<span id="page-4-0"></span>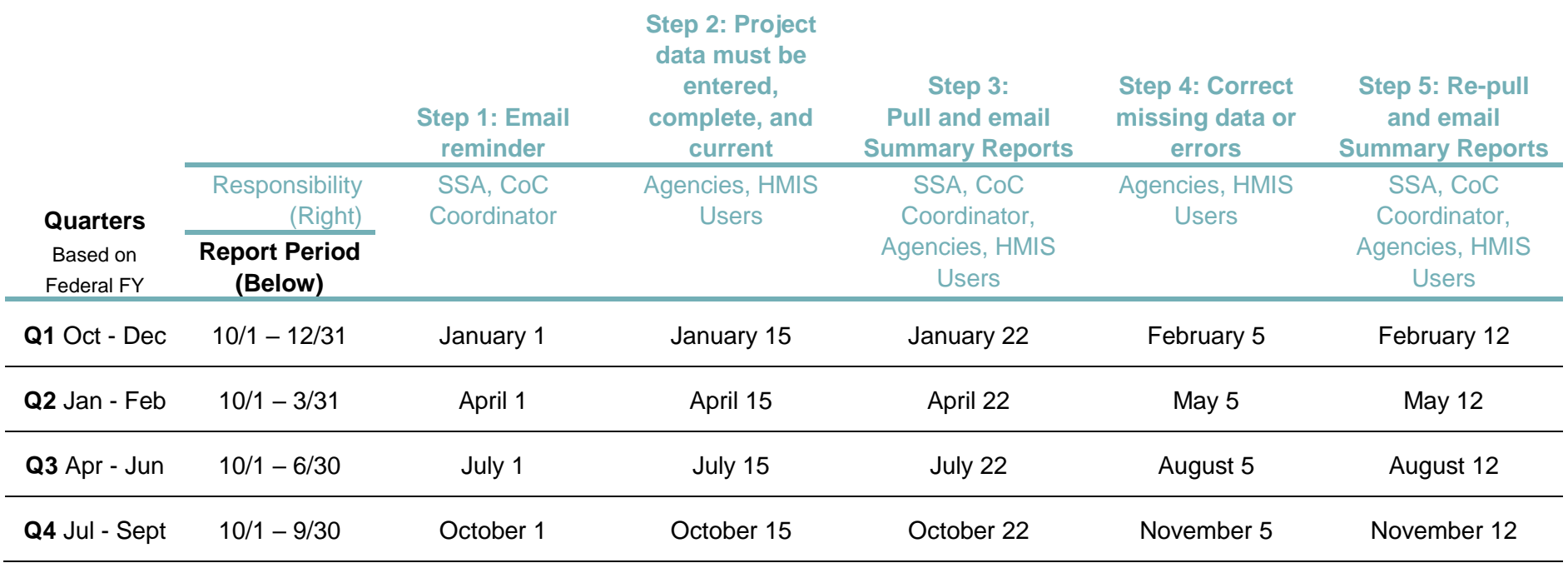

Date will be changed to first business day after dates that fall on a holiday or weekend. SSA = State System Administrator

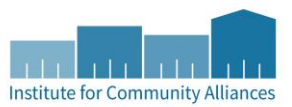

# **The Steps of Data Quality Process**

#### <span id="page-5-1"></span><span id="page-5-0"></span>*Step 1: Email reminder*

Responsibility: State System Administrator, CoC Coordinator

#### *1.1 State System Administrator sends an email to all CoC Coordinators.*

#### *1.2 CoC Coordinator receives email and is reminded of upcoming Data Quality Process.*

#### <span id="page-5-2"></span>*Step 2: Project data must be entered, complete, and current*

Responsibility: Agencies (including HMIS Users)

#### *2.1 Agencies make sure all data is entered in a timely manner.*

Minnesota's Data Quality Plan lays parameters around timely data entry. See page 2 of the [Data](http://hmismn.org/wp-content/uploads/2015/05/Data-Quality-Plan.pdf)  [Quality Plan.](http://hmismn.org/wp-content/uploads/2015/05/Data-Quality-Plan.pdf)

#### *2.2 Agencies run reports regularly to make sure data is entered correctly and completely.*

This step will help your agency prepare for the data quality process. You should run the Provider Reports, or your funder Data Check reports, on a regular basis. You can use the report dates provided in the table on page 5, or dates as determined by your agency.

#### *2.3 Agencies review the Data Quality Plan.*

If you are not familiar with the [Data Quality Plan,](http://hmismn.org/wp-content/uploads/2015/05/Data-Quality-Plan.pdf) it is a good opportunity to get review and familiarize yourself with Minnesota's goals.

#### <span id="page-5-3"></span>*Step 3: Run and email CoC Summary Reports*

Responsibility: SSA, CoC Coordinator, Agencies (including HMIS Users)

#### *3.1 State System Administrator runs CoC Summary Reports (4 reports per CoC) and emails CoC Coordinator.*

#### *3.2 CoC Coordinator reviews report prompts, provider lists, and reports.*

- 1. Review the list of providers included in your reports. This information is located in Tab F-Provider Information, or Tab E-Additional Information. You can take this opportunity to confirm the correct providers appear with the correct Program ("Project") Type assigned. If you notice a discrepancy or error, please notify your State System Administrator immediately.
- 2. In the Additional Information Tab, double check the report prompts to confirm the right information was used.
- 3. Each report provides tables with instructions on reading and analyzing the data entry errors on the report. Use the Notes and the Data Quality User Guide to review the report.

#### *3.3 CoC Coordinator contacts agencies.*

CoC Coordinator notifies agencies of the data quality reports, particularly if the agency has data quality errors.

- If you send an email to all agencies be sure to note in the email that if there are no errors for an agency's providers, no action is required.
- **•** You can simply forward the email you receive from us as that will have all the information agencies will need to understand the general process and fix their data.
- Make a note of any steps you require an agency to take once their data is fixed. Note: They can no longer pull the CoC Summary Reports by provider, nor can they send the Provider Reports over email due to the reports containing client-level data.

*3.4 Agency reviews email from your CoC Coordinator regarding the data quality process.* Identify the correct person at agency to process the CoC Coordinator's requests and make data corrections. Make sure the identified person has all necessary information.

#### <span id="page-6-0"></span>*Step 4: Correct missing data or errors*

Responsibility: Agencies (including HMIS Users)

#### *4.1 Agencies follow any instructions specific to your CoC as laid out in the email from your CoC Coordinator.*

#### *4.2 Agencies review the reports that were in the email as an attachment.*

You'll want to note your ServicePoint providers that have missing information. Your CoC Coordinator sent CoC Summary Reports which do not contain client level information.

#### *4.3 Agencies run the appropriate Provider Data Quality Reports for your specific providers.*

You only need to run the Provider Reports for providers that appear on the corresponding CoC Summary Reports. For example, if provider 7657 appears on the CoC Summary Data Completeness Report for Service Transaction Programs, you'll want to run the Provider Data Completeness Report for Service Transaction Programs. Providers with no errors will appear blank on the CoC Summary Reports.

#### <span id="page-6-1"></span>*Step 5: Re-run and email CoC Summary Reports*

Responsibility: State System Administrator, CoC Coordinator, Agencies (including HMIS Users)

#### *5.1 State System Administrator re-runs CoC Summary Reports (4 reports per CoC) and emails CoC Coordinator.*

#### *5.2 CoC Coordinator can contact agencies again to repeat process and make sure the agency's data is clean.*

This part of the process is managed by the CoC Coordinator and not by the Data Quality Process nor Data Quality Plan.

# <span id="page-7-0"></span>**Overview of the Provider Data Completeness Reports by Tab**

Instructions for fixing the data discovered in Provider Data Completeness Reports starts on page 14, see Table A1, A2, and A3. These are the two Data Completeness Reports that agencies run by provider(s).

- **Provider Data Completeness Report for Entry-Exit Programs**
- **Provider Data Completeness Report for Service Transaction Programs**

Only clients with possible errors are included in Data Quality reports. If no errors are found in a tab, a table will not display. You can only search for clients by Client ID, you cannot search by Household ID. The Household ID is used in the report to identify clients that are in the same household, and to verify that the household with an error matches the household in ServicePoint (if client is part of more than one household).

#### *Tab A – Client Counts*

This tab provides client counts for the report period. A full list of clients (ID number only) appears on Tab K-Provider Information. Subsequent tabs will list clients that may have incomplete data (missing, Data Not Collected, Don't Know, or Refused) for your review.

#### *Tab B – Federal Summary*

This tab provides a summary count of clients who have Federal Universal Data Elements missing, Data not collected, Don't Know, or Refused responses. The tab also shows the percentage of clients with missing data elements compared to the Minnesota HMIS Goal as laid out in the Data Quality Plan. For a full list of clients that have missing data or Data Not Collected, see Tab F-Null Federal Assessment Data. For a full list of clients that have Don't Know or Refused, see Tab I-DKR Federal Assessment Data.

#### *Tab C – Minnesota (MN) Universal Summary*

This tab provides a summary count of clients who have MN Universal Data Elements missing. This tab also shows the percentage of clients with missing data elements compared to the Minnesota HMIS Goal as laid in the Data Quality Plan. For a full list of clients that have missing data or Data Not Collected, see Tab G-Null MN Assessment Data. For a full list of clients that have Don't Know or Refused, see Tab J-DKR MN Assessment Data.

#### *Tab D – Null Profile Data*

This tab only displays clients with a missing value for a required Universal Data Element located in the Client Profile tab, or the Head of Household tab (if part of a household). Clients with Don't Know or Refused responses for these data elements are displayed in Tab H-DKR Profile Data.

#### *Tab E – Household Data Check*

This tab displays the total number of households and the number of households that are missing a head of household. Total Households is counting single clients. For detailed list of households with issues, refer to Tab-MN Detail on the **Provider Data** *Incongruity* **Report**.

#### *Tab F – Null Federal Assessment Data*

This tab only displays clients with a missing value for a required Federal Universal Data Element required at Entry tab. Only displays clients with missing data where an answer is required based on their age and household status. Clients with Don't Know or Refused responses for these data elements are displayed in Tab I-DKR Federal Assessment Data.

#### *Tab G – Null MN Assessment Data*

This tab only displays clients with a missing value for a required Minnesota Universal Data Element required at Entry in the Entry/Exit tab. Only displays clients with missing data where an answer is required based on their age and household status. Clients with Don't Know or Refused responses for these data elements are displayed in Tab J-DKR MN Assessment Data.

#### *Tab H – DKR (Don't Know or Refused) Profile Data*

This tab only displays clients with a Don't Know or Refused for a required Universal Data Element located in the Client Profile tab, or the Head of Household tab (if part of a household). These responses are not necessarily an error. Confirm with other records to be sure the client responded Don't Know or Refused to the data elements. Clients with a missing value for these data elements are displayed in Tab D-Null Profile Data.

#### *Tab I – DKR (Don't Know or Refused) Federal Assessment Data*

This tab only displays clients with Don't Know or Refused responses for a required Federal Universal Data Element required at Entry tab. Only displays clients where an answer is required based on their age and household status. These responses are not necessarily an error. Confirm with other records to be sure the client responded Don't Know or Refused to the data elements. Clients with missing or Data Not Collected responses for these data elements are displayed in Tab F-Null Federal Assessment Data.

#### *Tab J – DKR (Don't Know or Refused) Minnesota Assessment Data*

This tab only displays clients with Don't Know or Refused responses for a required Minnesota Universal Data Element required at Entry in the Entry/Exit tab. Only displays clients where an answer is required based on their age and household status. These responses are not necessarily an error. Confirm with other records to be sure the client responded Don't Know or Refused to the data elements. Clients with missing or Data Not Collected responses for these data elements are displayed in Tab G-Null Minnesota Assessment Data.

#### *Tab K – Provider Information*

This tab provides a list of providers included in the report based on the report prompts used. It also lists all client IDs that were participating during the report period. If you notice any errors to CoC Code or Program Provider Type, please notify the HMIS Helpdesk. Please note that Site Type is retired and not required. We have intentionally left it on the report as some people still find this field helpful.

#### *Tab L – Additional Information*

This tab displays the reports prompts used. Confirm the correct prompts were used.

# <span id="page-9-0"></span>**Overview of the Provider Data Incongruity Reports by Tab**

Instructions for fixing the data discovered in the Provider Data Incongruity Reports starts on page 14, see Table B1, B2, B3, and B4. Data Incongruity Reports use an Error Code letter system to alert you to incongruent data. You can read the Notes section of the Provider Data Incongruity Report for the key. These are the two Data Incongruity Reports that agencies run by provider(s).

- Provider Data Incongruity Report for Entry-Exit Programs
- **P** Provider Data Incongruity Report for Service Transaction Programs

Only clients with possible errors are included in Data Quality reports. If no errors are found in a tab, a table will not display. You can only search for clients by Client ID, you cannot search by Household ID. The Household ID is used in the report to identify clients that are in the same household, and to verify that the household with an error matches the household in ServicePoint (if client is part of more than one household).

*Note: Although there is no established goal for data incongruity at this time, providers should strive to minimize data incongruity without explanation. Some amount of data incongruity may be reasonable depending on the client/household situation.*

#### *Tab A – Individual Summary*

- **This tab shows a summary of clients who have one or more pieces of incongruent data (Issue A** – H, J – LL, SS). The potential errors presented on this tab are primarily based on the client's entered responses for Date of Birth or Relationship to Head of Household. Only clients with at least one of the listed issues will display on the tab. Refer to Tab A-G Detail and Tab H-LL Detail for more details about each client's possible error.
- **The Summary table provides a summary of the number of clients (with percentages) who have** incongruent data in each listed category.
- **The Client Errors for all Providers table gives a summary of client incongruity errors for all** providers in the report. Although this section does list the client ID with a potential error, additional tabs provide more detail about the erroneous information.
- The Client Errors by Provider table breaks down client record errors by provider. If you only ran the report for one provider, the last two tables will be exactly the same.

#### *Tab B – Household Summary*

- This tab shows a summary of households that have incongruent data (Issue M and N).
- **The Summary table provides a summary of households which have incongruent data in each of** the presented categories (Issue M and N). Only households with at least one of the two listed Error Codes will display on the tab. Although provided in this tab to tell you with clients are included in a household, you cannot search for errors by Household ID. Use the Client ID.
- **The Household Errors for All Providers table gives a summary of client incongruity errors for all** providers in the report. This table does not list the client(s) with the error.
- **The Household Errors by Provider breaks down client record errors by provider. It also includes** the Client ID for each person in the household.

#### *Tab A – G Detail*

This tab displays incongruity error codes that are based on the age of clients (Error Code  $A - G$ ). *Tab H – LL Detail*

- **This tab displays incongruity error codes that are based on the Relationship to Head of** Household or Household configuration (Error Code H – LL).
- **One of three possible errors to confirm: Relationship to Head of Household in the Households** tab (if part of a household), Relationship to Head of Household on the Entry Assessment in the Entry/Exit tab or Assessments tab, or Gender in the Client Profile tab.

#### *Tab M – N Detail*

- This tab shows households missing a Head of Household (Error Code  $M N$ ).
- **These errors could mean that the household does not have a head assigned and reported as** self and/or the head of household is not attached to the entire household in the program entry/service.

#### *Tab SS – Detail*

- This tab shows clients with a length of stay in emergency shelter that exceeds 90 days for Emergency Shelter projects only (Error Code SS).
- **Length of Stay is calculated as the number of days between Entry and Exit (if no Exit, the end of** the report period date is used). Often due to an incorrect "Open" (no exit date) Entry/Exit record or Service Transaction.

#### *Tab Additional Information*

This tab displays the reports prompts used. Confirm the correct prompts were used.

# **Instructions to Fix Errors by Provider Report and Tab**

#### <span id="page-11-1"></span><span id="page-11-0"></span>*How to Delete Incorrect Responses on the History Bar*

As you review the instructions for fixing your errors, deleting previous incorrect answers is a common step and referenced throughout the instructions.

ServicePoint allows you to track changes to a data element over time by stamping your data with an effective date. This can become a problem if there are two values that contradict each other with the same effective date. You can access the History Bar by clicking on the vertical colored line to the left of a data element.

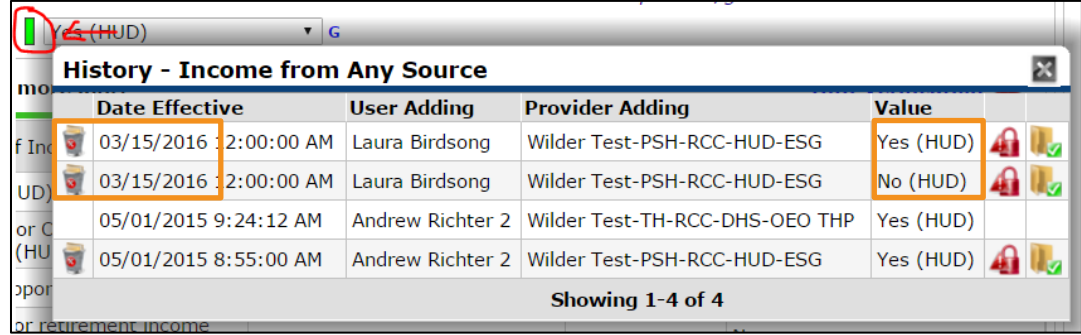

- **From the image above, a client cannot be receiving income and not receiving income on the same** day (3/15/2016). This would show as a missing error on the report as it unclear which is the correct answer. In the image above, you would want to click on the trash can next to the incorrect answer.
- **T** You need to be in EDA mode to the provider that added the data (see Provider Adding column) in order to delete a response. In the image above, the user is in EDA mode to ICA Test-PSH-RCC-HUD-ESG and cannot, therefore, delete the third history item.
- Do not delete any previously correct answers for which the client's answer is now different. ServicePoint records a client's history of responses over time and you should not delete any previously correct answers.

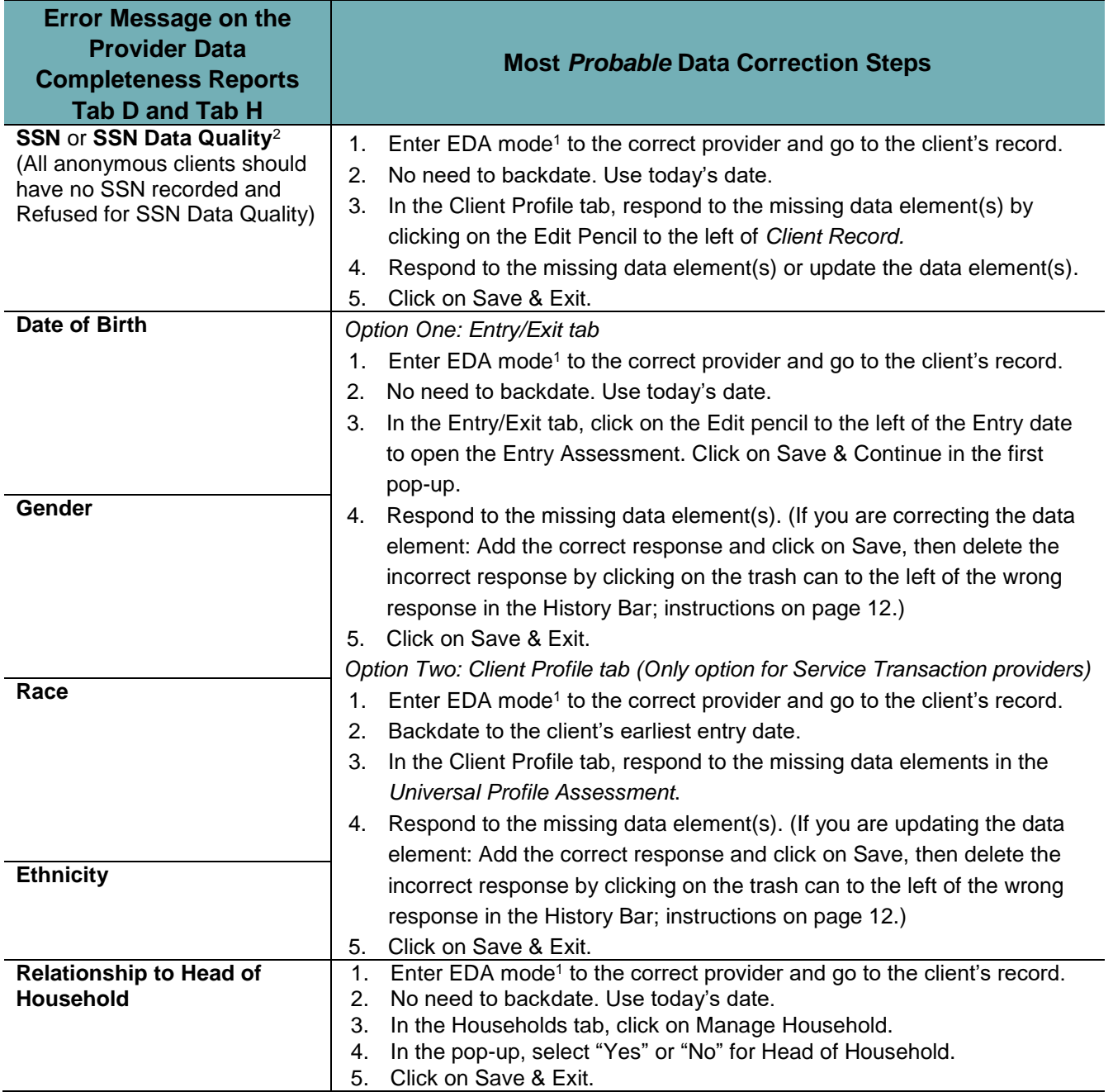

#### <span id="page-12-0"></span>*Table A1 - Provider Data Completeness Reports: Tab D & Tab H*

<sup>1</sup>EDA mode: If your "default" EDA provider is your "project provider" you may not need to enter EDA mode. You should know if this is the case for you as these types of exceptions are explained to you when your user account was setup.

<sup>2</sup> If an anonymous client appears under the "SSN missing and quality not recorded" column, this indicates they are missing a SSN Data Quality response. This should be answered "Client Refused" for anonymous clients.

#### *Note: Tab E in the Provider Data Completeness Report is summary data only. You will use the Provider Incongruity Report to fix the Household data.*

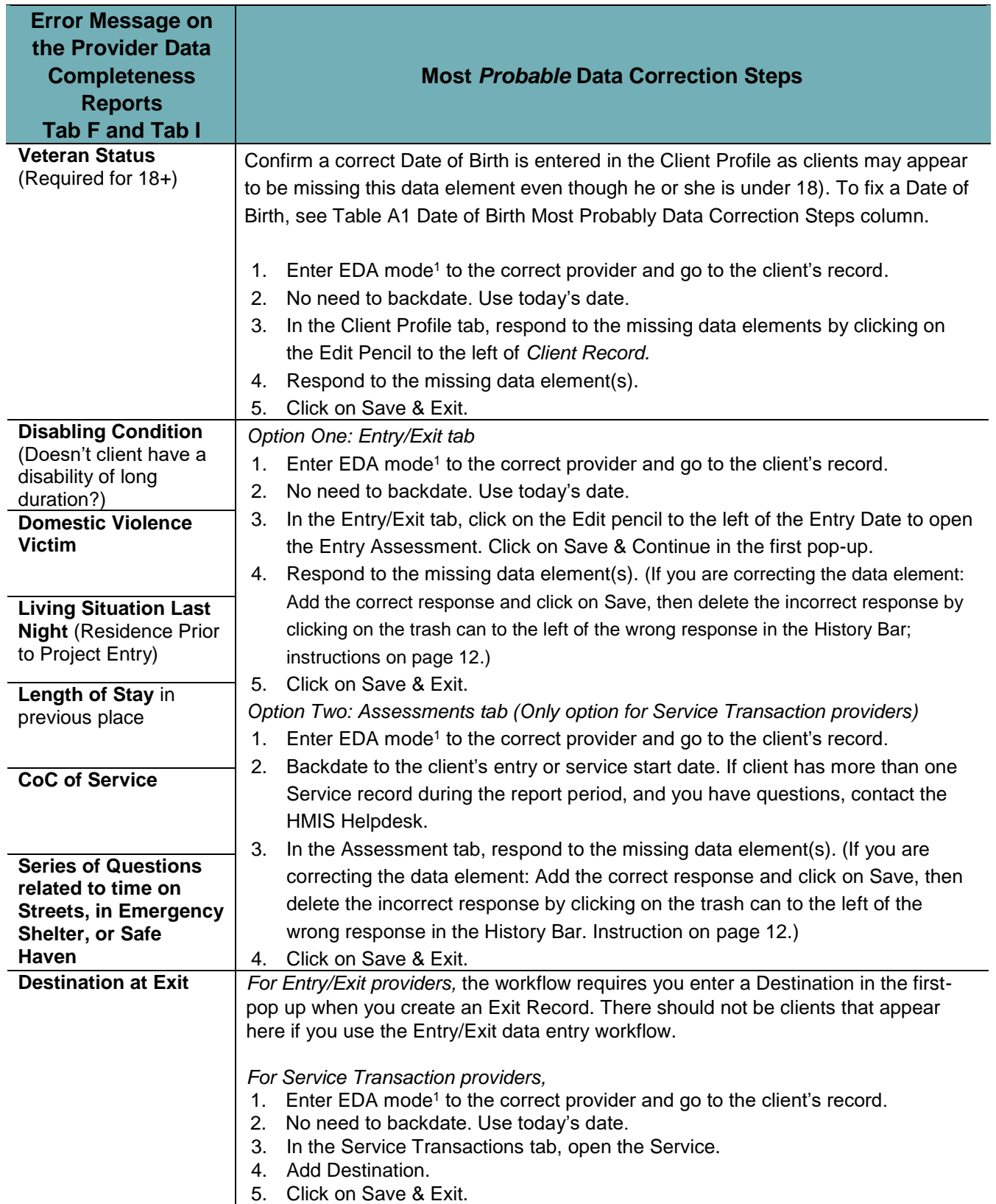

#### <span id="page-13-0"></span>*Table A2 - Provider Data Completeness Reports: Tab F & Tab I*

<sup>1</sup>EDA mode: If your "default" EDA provider is your "project provider" you may not need to enter EDA mode. You should know if this is the case for you as these types of exceptions are explained to you when your user account was setup.

<span id="page-14-0"></span>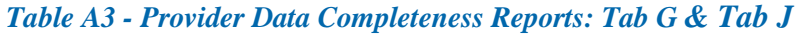

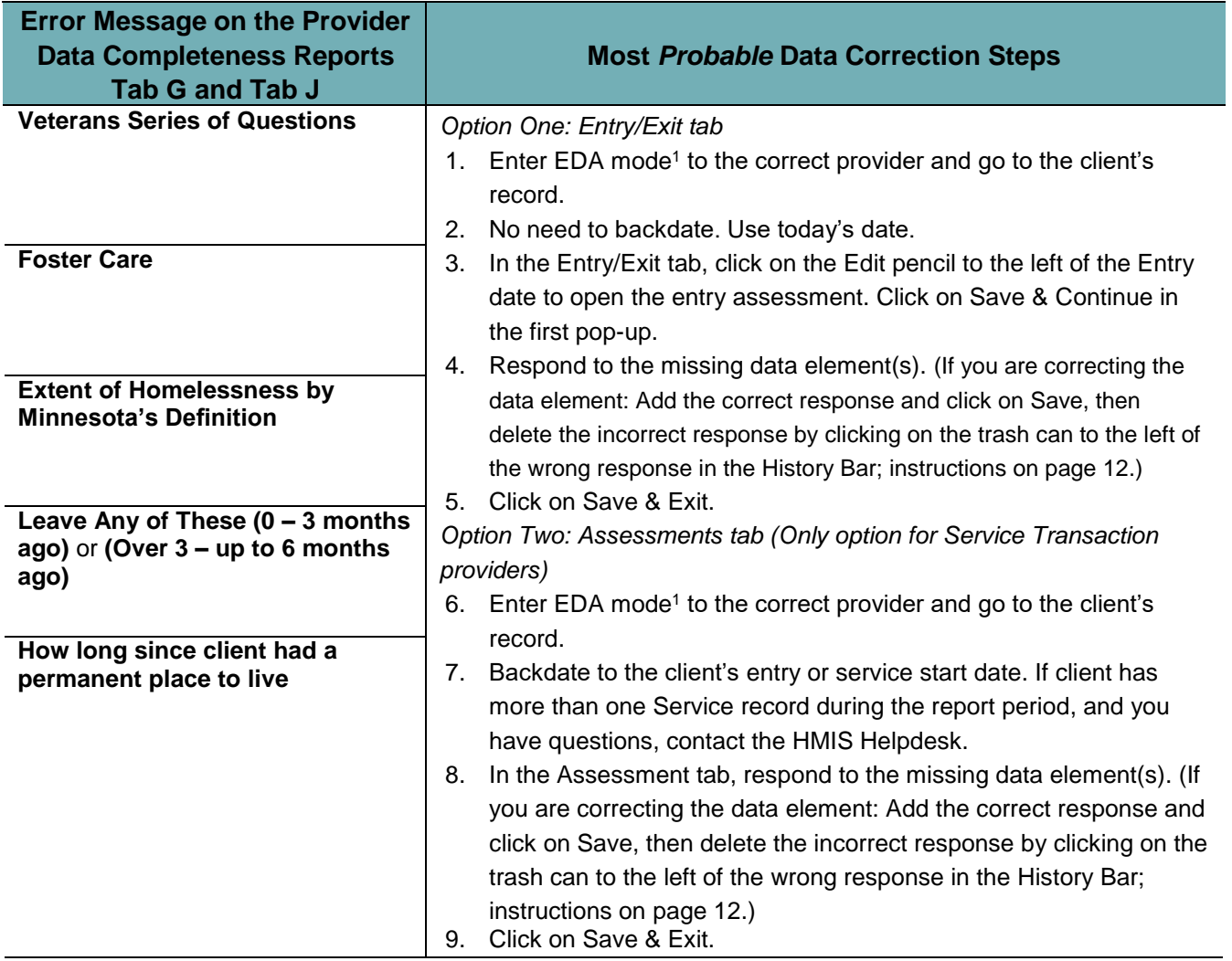

<sup>1</sup>EDA mode: If your "default" EDA provider is your "project provider" you may not need to enter EDA mode. You should know if this is the case for you as these types of exceptions are explained to you when your user account was setup.

### <span id="page-15-0"></span>*Table B1 - Provider Data Incongruity Reports: Tab A – G Detail*

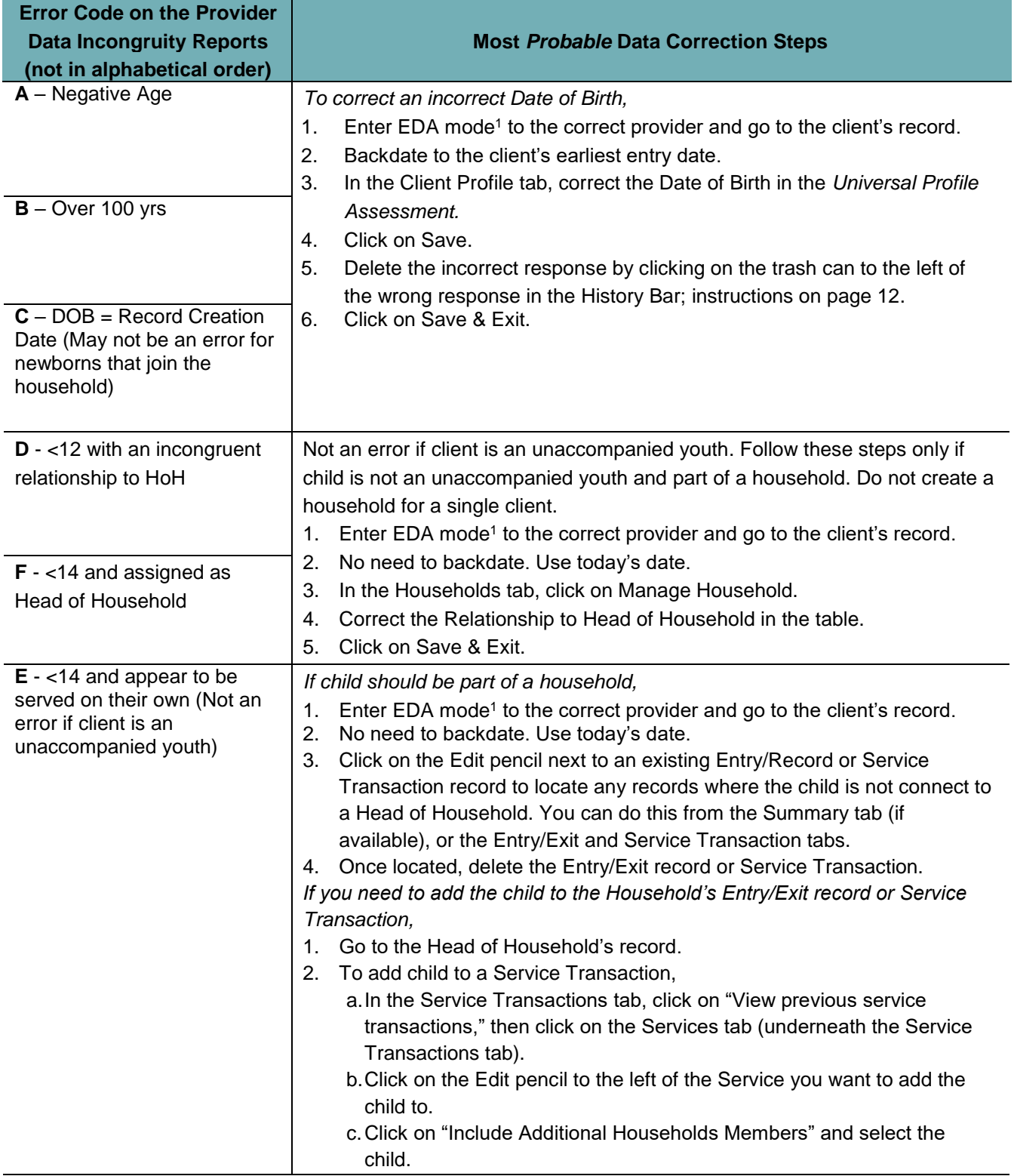

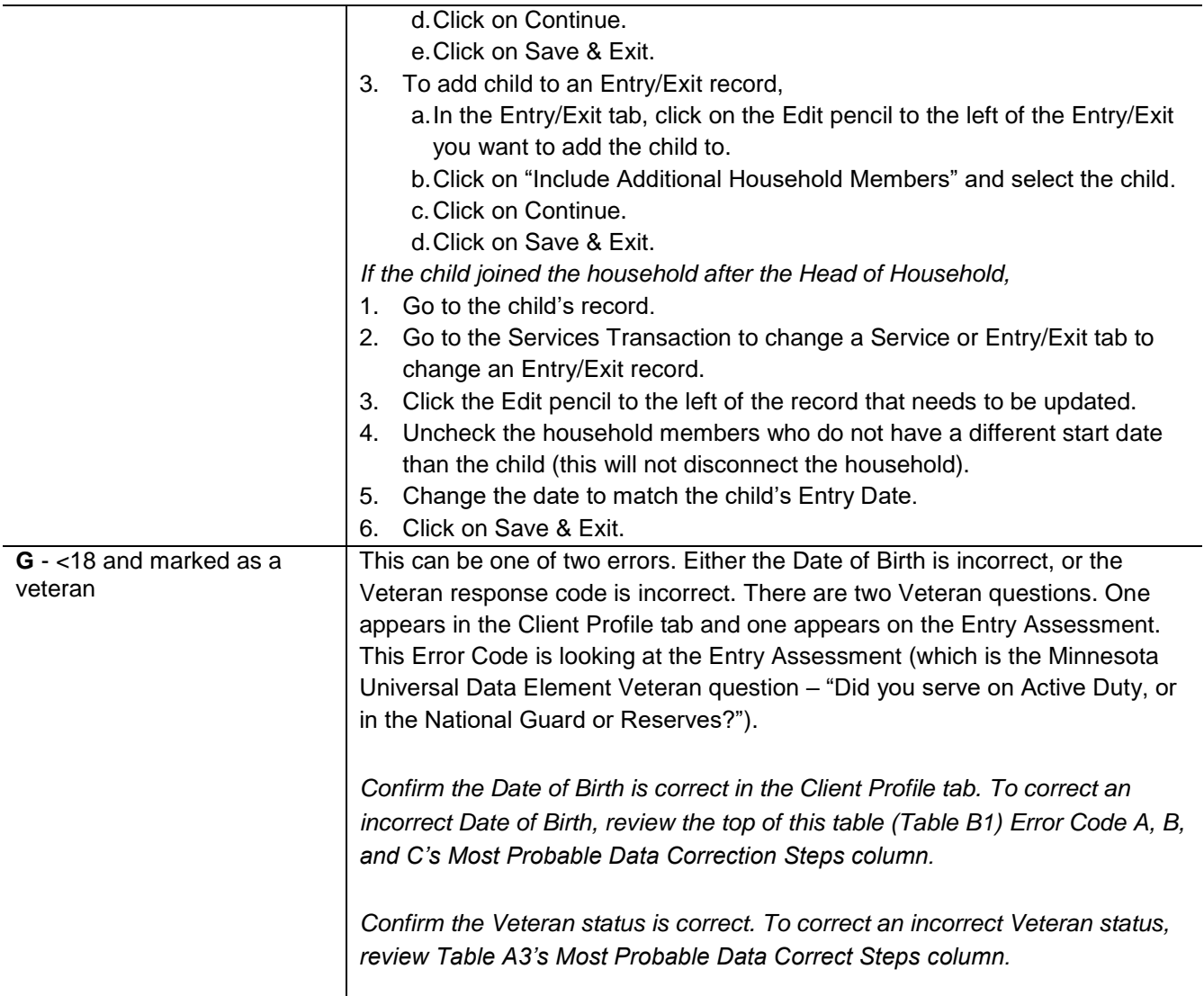

<sup>1</sup>EDA mode: If your "default" EDA provider is your "project provider" you may not need to enter EDA mode. You should know if this is the case for you as these types of exceptions are explained to you when your user account was setup.

#### <span id="page-16-0"></span>*Table B2 - Provider Data Incongruity Reports: Tab H – LL Detail*

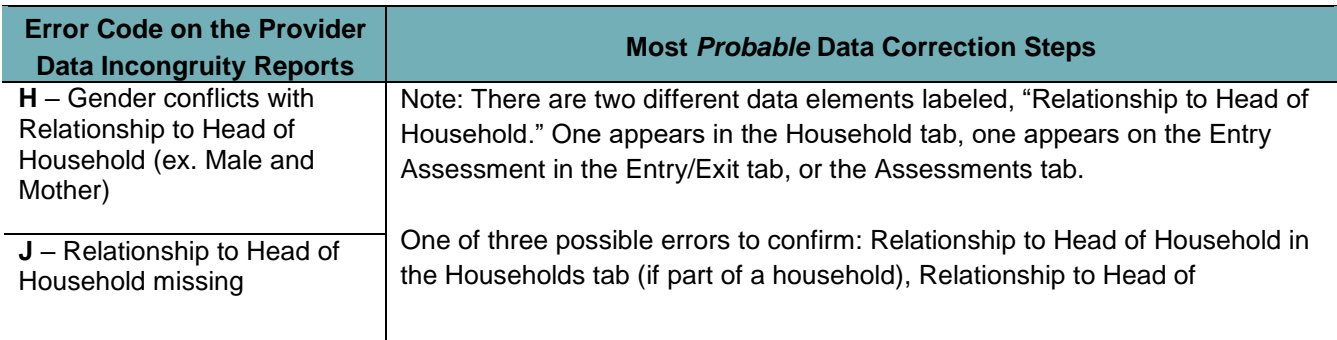

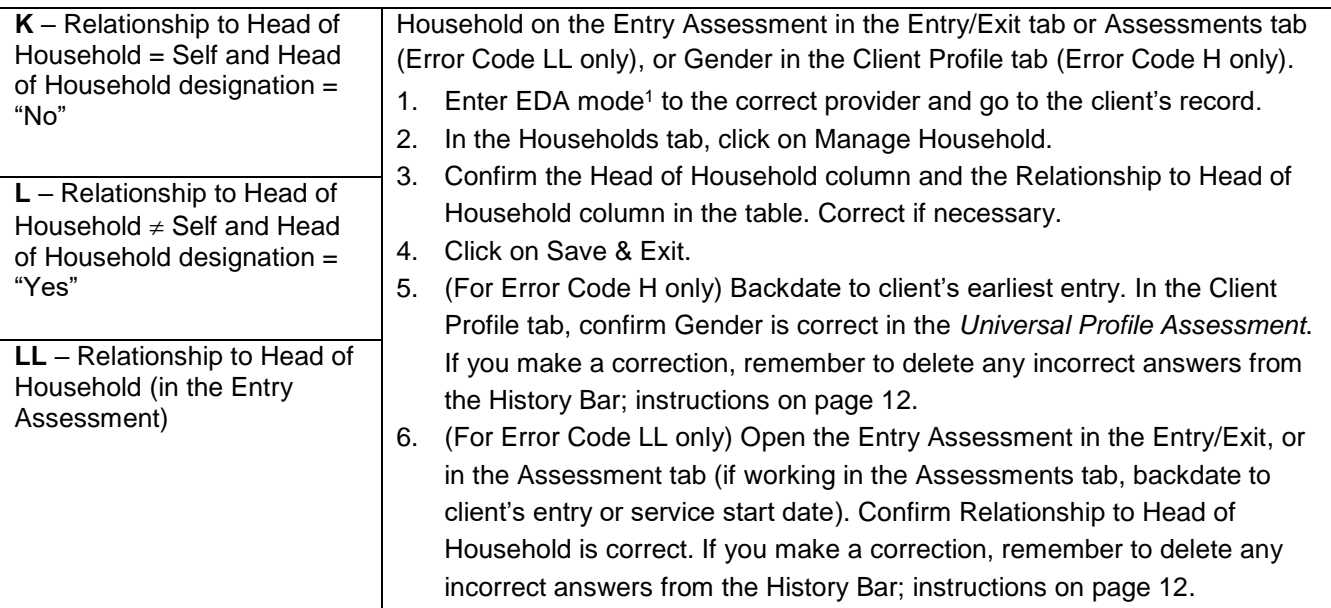

<sup>1</sup>EDA mode: If your "default" EDA provider is your "project provider" you may not need to enter EDA mode. You should know if this is the case for you as these types of exceptions are explained to you when your user account was setup.

#### <span id="page-17-0"></span>*Table B3 - Provider Data Incongruity Reports: Tab M - N Detail*

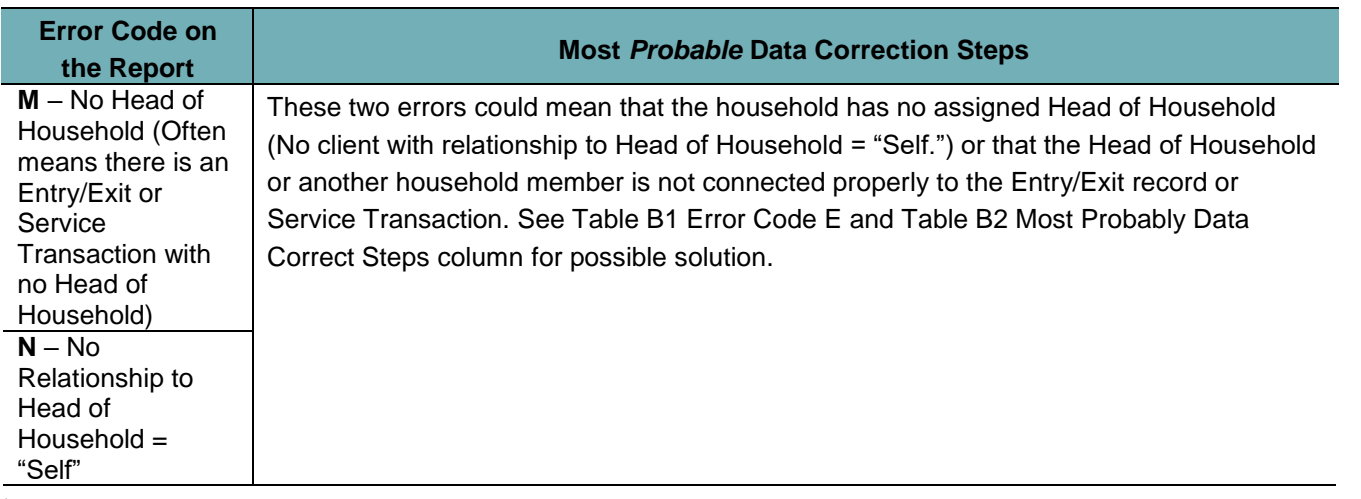

<sup>1</sup>EDA mode: If your "default" EDA provider is your "project provider" you may not need to enter EDA mode. You should know if this is the case for you as these types of exceptions are explained to you when your user account was setup.

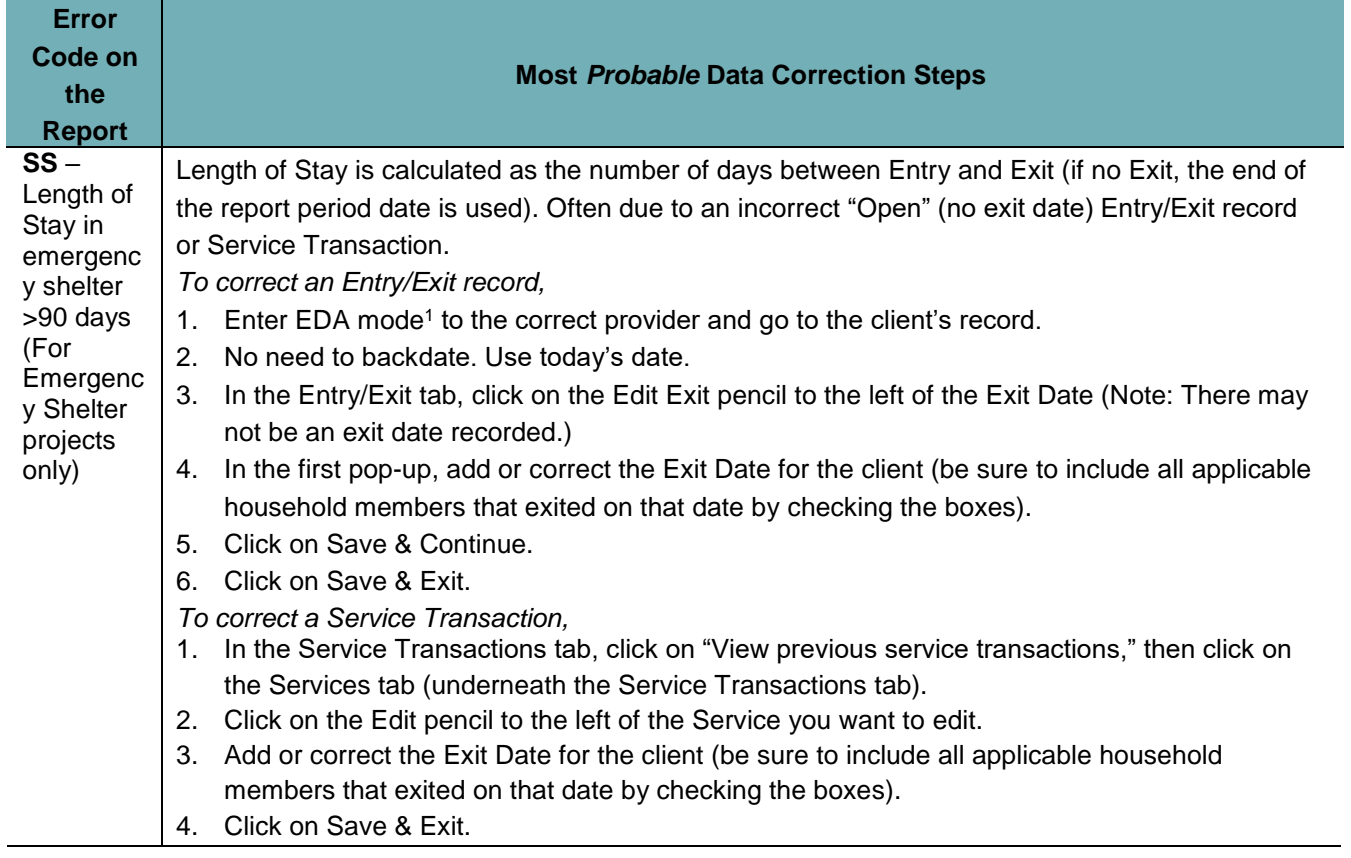

#### <span id="page-18-0"></span>*Table B4 - Provider Data Incongruity Reports: Tab SS Detail*

<sup>1</sup>EDA mode: If your "default" EDA provider is your "project provider" you may not need to enter EDA mode. You should know if this is the case for you as these types of exceptions are explained to you when your user account was setup.

# <span id="page-19-0"></span>**Some Good Things to Remember**

- A. As we begin sharing data across agencies and CoC regions, the data quality process is becoming increasingly complex. If you notice in the History Bar that a user at another organization has added or changed data for a shared client, you will need to contact that individual or agency to reconcile.
- B. Your CoC Coordinator may email you the CoC Summary Reports. This provides information on the number of clients by provider with missing, Data Not Collected, Don't Know, or Refused response codes, but doesn't provide client IDs or names to assist you in identifying clients with potential errors. To get the client detail, you'll need to pull the Provider Reports for your specific providers that are missing information.
- C. Each report has a Notes section at the top of the tab. Review the Notes section for details on how to read the data within the tab. This information will assist you in identifying your agency's errors. The Notes sections were reviewed and updated (as necessary) on 4/29/2016.

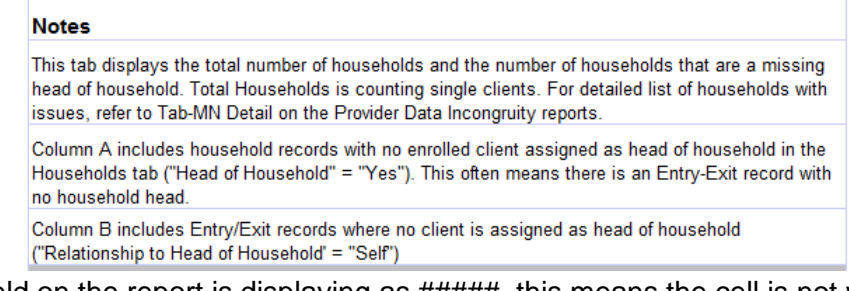

- D. If a field on the report is displaying as #####, this means the cell is not wide enough. To fix this in Excel, double click on the line next to the letter at the very top of the spreadsheet column.
- E. No anonymous client should have a First Name, Last Name, or Social Security Number recorded.
- F. Not all Universal Data Elements are required for DHS-OEO ESP projects. If the data is reporting as missing and you do not need to collect the data, make a note and let your CoC Coordinator know!
- G. Strive to keep Don't Know or Refused responses low to improve data quality, but providers will NOT be penalized for exceeding the goal for Don't Know or Refused. Always honor the wishes of those receiving services.
- H. If the information was unknown at Entry, check to see if the information has now been collected. If so, enter the corrected information. Remember to delete the wrong answer by clicking on the History Bar; instructions on page 12.
- I. If you notice a data element appears to be answered and is reporting as missing, a common error has to do with the effective date. Often data isn't effective as of entry, so the report doesn't have any data to pull as of entry. Check the History Bar of the data element and be sure an answer was effective on or before the client's entry into the provider. To fix this, answer the question from the Entry Assessment in the Entry/Exit tab (or backdate to the client's entry and answer the question in the Assessment tab if you do not use

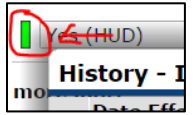

Entry/Exits). Access the History Bar of a data element by clicking on the

colored vertical line to the left of any data element.

J. Continue to run your Funder Data Check Reports as the Data Quality reports only pull Universal Data Elements. Your Funder Data Check Reports will pull Universal Data Elements plus program specific and common data elements.